# **Start Here**

## **Set Up the 1Printer 1Set Up the Printer Unpack Everything**

Your printer comes with the items shown here. Make sure you've got a USB or parallel cable to connect your printer. See "Windows System Requirements" or "Macintosh System Requirements" in the Printer Basics book.

Remove all the tape and packing material from the inside and outside of your printer, as shown here. The tape may be in slightly different locations on your printer.

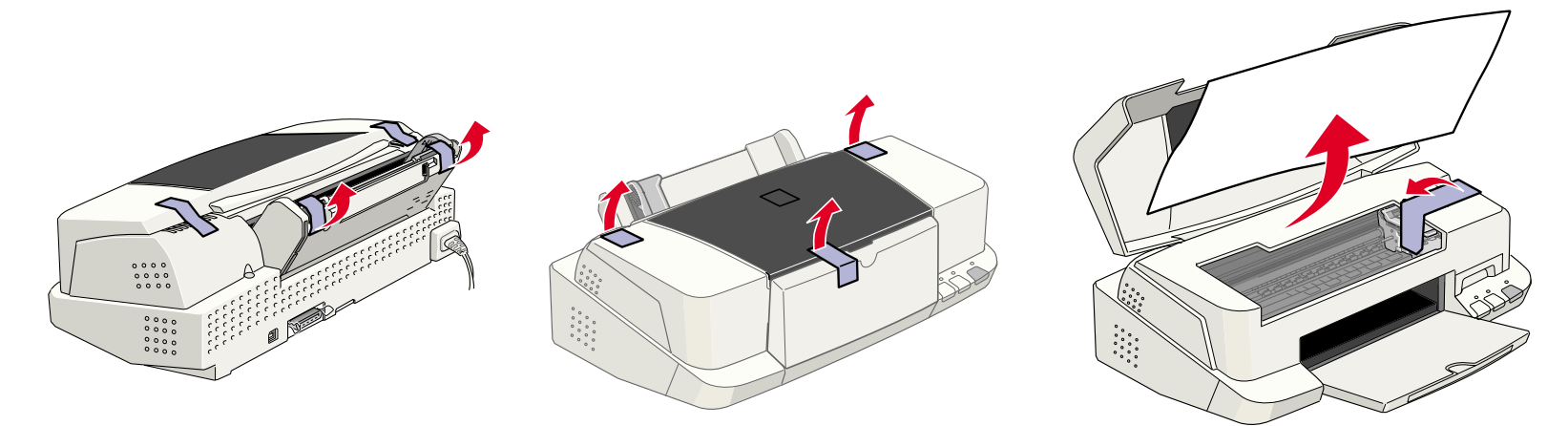

- **1** Make sure the printer and computer are turned off.
- **2** Connect the **edge is a constant of the USB** cable to your printer's USB port.
- **3** Connect the **F**  $\frac{1}{2}$  end of the cable to your computer's USB port or a first-tier hub port.

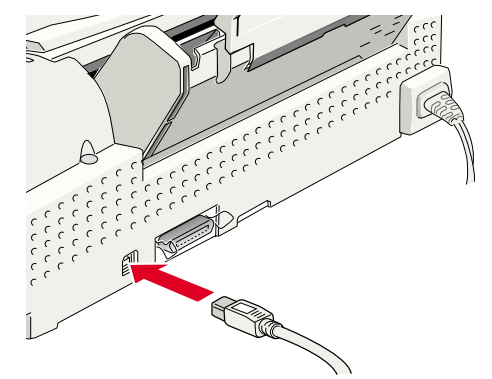

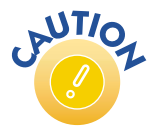

Follow all the "Important Safety Instructions" listed in the Printer Basics book.

#### **Put On the Paper Support**

If you're using a USB hub, connect the printer to the first tier of the hub or the printer may malfunction. If the printer doesn't work there, connect it directly to a USB port on your computer.

 $\begin{smallmatrix} 0 & 0 & 0 & 0 \\ 0 & 0 & 0 & 0 \\ 0 & 0 & 0 & 0 \\ 0 & 0 & 0 & 0 \\ 0 & 0 & 0 & 0 \\ 0 & 0 & 0 & 0 \\ 0 & 0 & 0 & 0 \\ 0 & 0 & 0 & 0 \\ 0 & 0 & 0 & 0 \\ 0 & 0 & 0 & 0 \\ 0 & 0 & 0 & 0 \\ 0 & 0 & 0 & 0 \\ 0 & 0 & 0 & 0 \\ 0 & 0 & 0 & 0 \\ 0 & 0 & 0 & 0 \\ 0 & 0 & 0 & 0 \\ 0 & 0 & 0 & 0 \\ 0 & 0 & 0 &$ 

# EPSON<sup>®</sup> Stylus<sup>®</sup> Color 880/880i/8<sup>3</sup>

Insert the paper support into the slots on the back of the printer.

### **Connect the Printer to Your Computer**

#### **Connecting to a USB Port**

(Recommended connection: only for Windows® 98, Windows Me, Windows 2000, iMacTM, and Power Macintosh® G3 or later systems; see "Windows System Requirements" or "Macintosh System Requirements" in the Printer Basics book for details.)

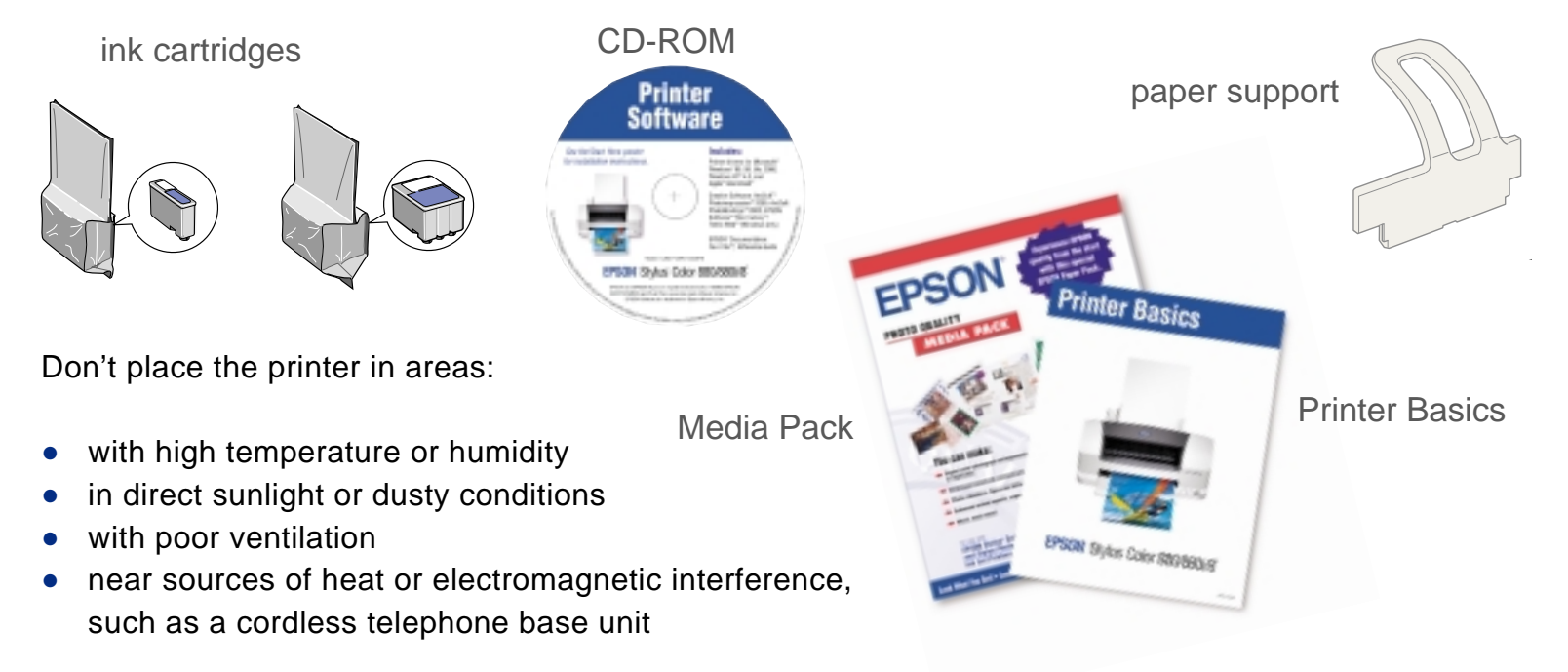

- **1** Make sure the printer and computer are turned off.
- **2** Connect the parallel cable to your printer's parallel port. Then secure it with the wire clips.
- **3** Connect the other end of the cable to your computer 's built-in parallel port and secure it as necessary.

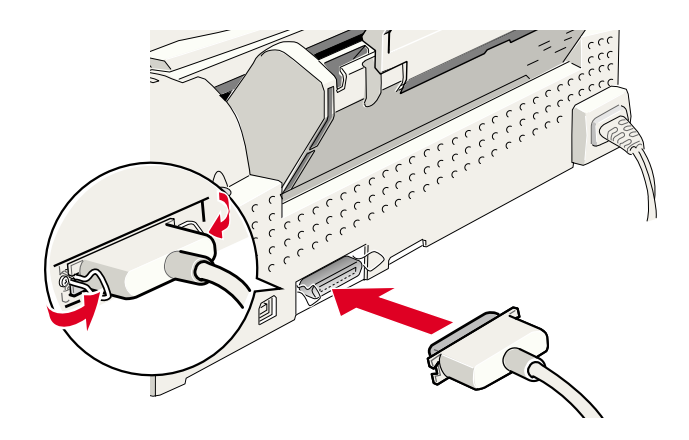

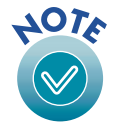

**1** With the computer and the printer still turned off, plug the printer's power cord into a grounded electrical outlet.

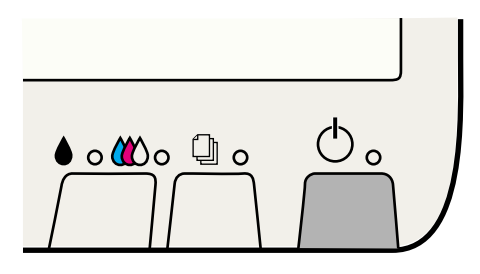

**2** Press the  $\circledcirc$  power button to turn on the printer. The  $\circledcirc$  power light flashes and the  $\bullet$  black and **W** color ink out lights come on. The ink cartridge holders move left into the loading position.

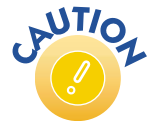

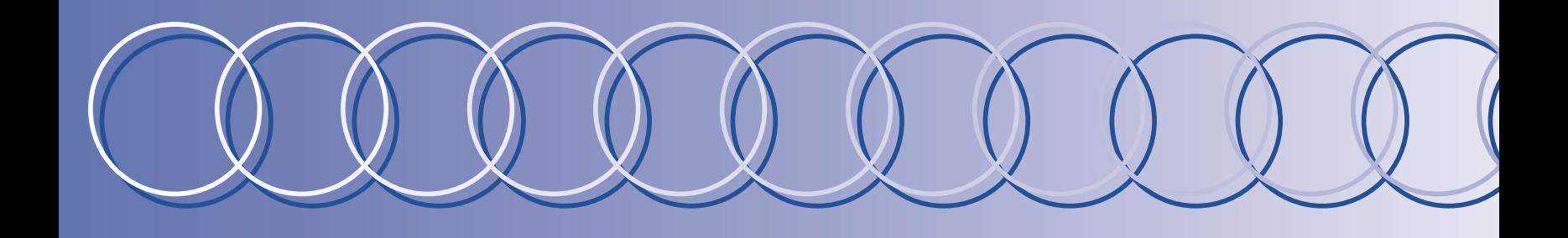

#### **Connecting to a PC Parallel Port**

If your computer has multiple parallel ports, connect your printer to the built-in port (LPT1). To use a different port, see your Windows Help system. Configure your computer to match your printer's maximum speed by enabling ECP/DMA mode, if possible. See your computer's documentation.

> **2** Press in the ink cartridge clamp tabs and lift up the ink cartridge clamps.

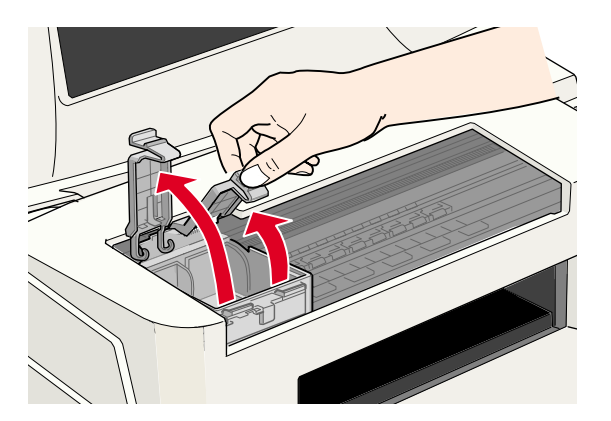

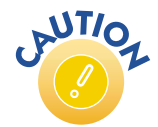

#### **Turn On the Printer**

Don't use an outlet that is controlled by a wall switch or timer, or one on the same circuit as a large appliance, to avoid damaging the printer's power supply. Always use the  $\circlearrowright$  power button to turn the printer on or off. Never use an external switch, such as a power strip switch. Never move the print head by hand; always use the control panel buttons.

#### **Install the Ink Cartridges**

 **1** Lower the output tray and open the cover.

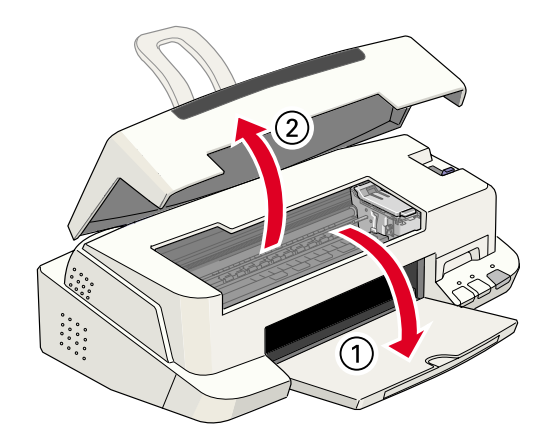

Follow these ink cartridge precautions:

- Install both ink cartridges, and leave them installed for all types of printing, or the printer won't work.
- Remove the yellow tape seal from the top of the ink cartridges or you'll permanently damage them. Don't remove the clear seals on the bottom or ink will leak out.
- Don't open an ink cartridge clamp to remove a cartridge except to replace it with a new one. Once you remove a cartridge, you can't reuse it, even if it contains ink.
- Never turn off the printer when the  $\Diamond$  power light is flashing, unless the printer hasn't moved or made any noise for more than 5 minutes.

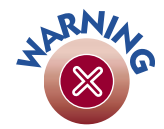

Keep ink cartridges out of the reach of children. Do not drink the ink. If ink gets on your skin, wash the area. If ink gets in your eyes, flush them immediately with water.

- **3** Unwrap the ink cartridges, then remove only the yellow part of the tape seal on top.
- **4** Tilt each cartridge forward slightly as you lower it into its holder. Hang the tabs at the back of the cartridge on theholder clamp hooks. Don't place the cartridges under the hooks; you may damage the clamp when you close it.

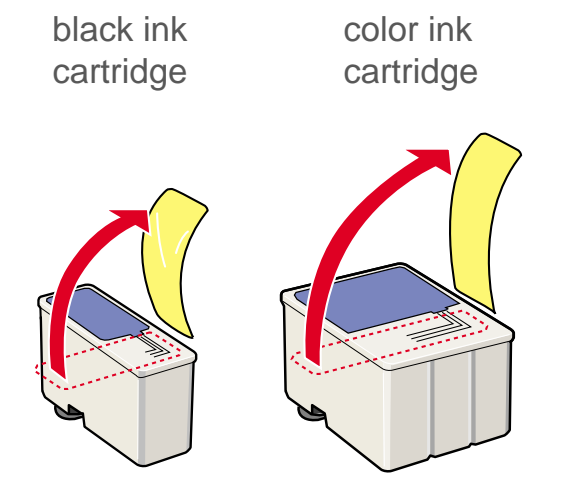

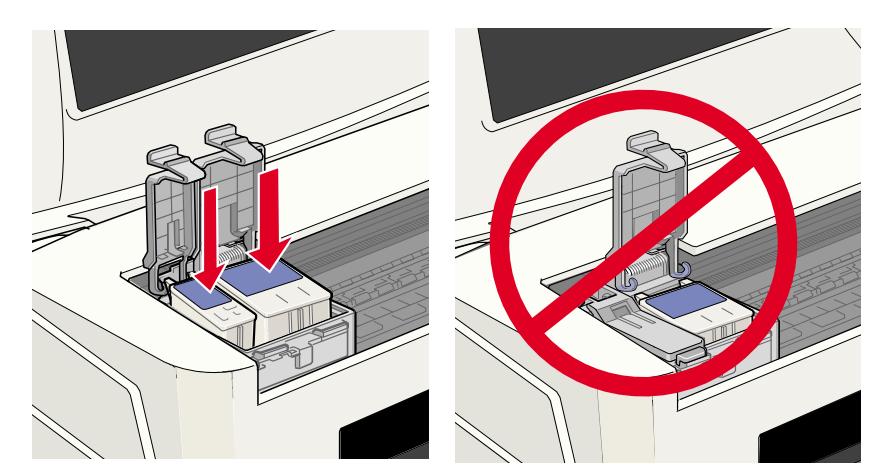

- **5** Close the ink cartridge clamps.
- **6** Press the  $\bullet$  **(1)** cleaning button and close the printer cover. Ink charging takes about one and a half minutes, with the  $\circlearrowright$  power light flashing and the printer making noise until it's finished. Don't turn off the printer or interrupt charging or it will start over, using more ink than necessary. It's finished when minutes, with the  $\circlearrowright$  power light f<br>the printer or interrupt charging  $\circ$ <br>the  $\circlearrowright$  power light stops flashing.

#### **Put In Paper**

You can load a stack of plain paper or special ink jet paper. See the Printer Basics book for instructions on loading special papers.

Locate the CD-ROM that came with your printer and carefully follow the steps here to install the printer software on your system.

#### **Windows**

- **1** Turn off your printer. Then turn on your computer and wait until you see your desktop icons.
- **2** Now turn on your printer.

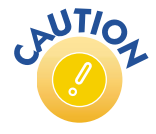

If you see a screen about Windows detecting your printer, click **Cancel. You can't install your printer software that way.**

- **3** Insert your printer software CD-ROM in a CD-ROM or DVD drive.
- **4** Double-click the **My Computer** icon on your desktop.
- **5** Double-click the **CD-ROM** icon.
- **6** Double-click the **EPSON** icon to start the installer. (Don't select any other icon in the folder.)
- **7** Read the license agreement and click **Agree**. You see the Main Menu.
- **8** Click Install Printer Driver. You see the printer driver installation screen.
- **9** Make sure your printer model is highlighted, then click OK. The installer copies files to your computer and displays a series of windows on your screen.
- **10** When it's finished, click **OK**.
- 11 You see the EPSON Product Registration screen. Follow the on-screen instructions to register your printer. At the last screen, click **Done**.

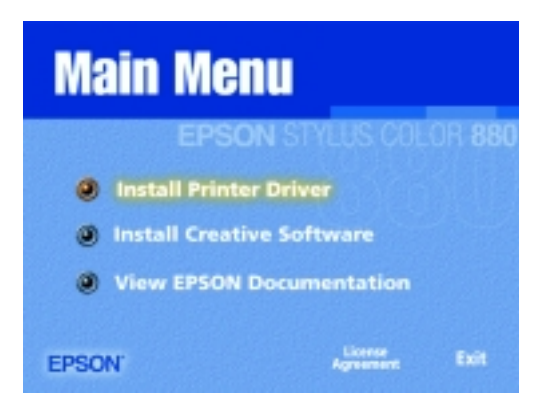

- **1** Turn on your printer, if necessary.
- **2** Turn on your Macintosh and wait until you see your desktop icons.
- **3** Insert your printer software CD-ROM in a CD-ROM or DVD drive.
- **4** Double-click the **EPSON** CD-ROM icon, if necessary.
- **5** Double-click the **EPSON** icon to start the installer.
- **6** Read the license agreement and click **Agree**. You see the Main Menu.
- **7** Click **Install Printer Driver**.

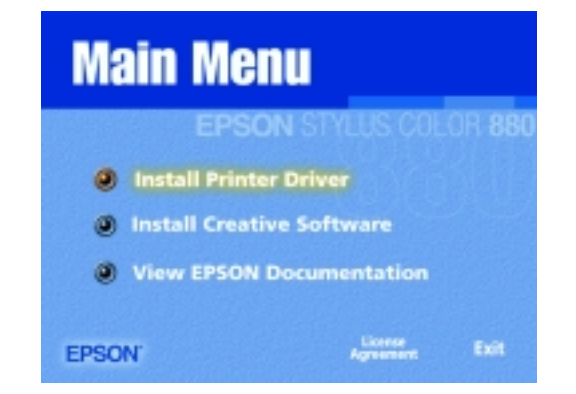

- **1** Pull out the output tray extension. Slide the left edge guide so it's slightly wider than your paper.
	- **2** Load paper against the right edge, then slide the left edge guide against it.

**12** At the Main Menu, click **Exit** and restart your computer. Leave in the CD-ROM as your system restarts.

Now you're ready to install your creative software and EPSON documentation.

#### **Macintosh**

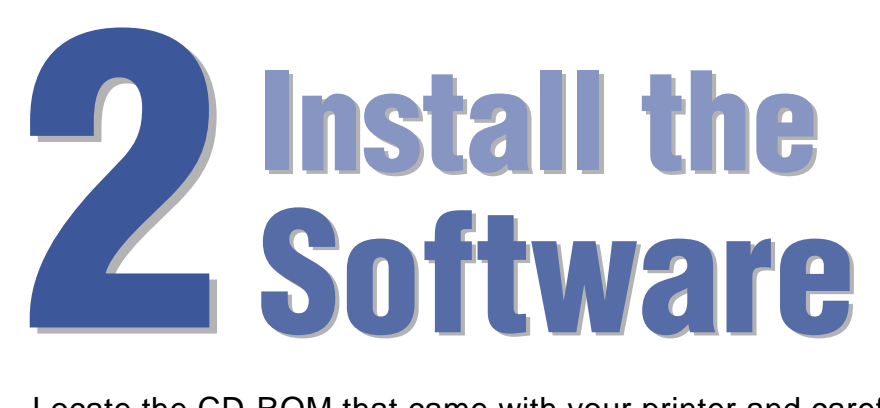

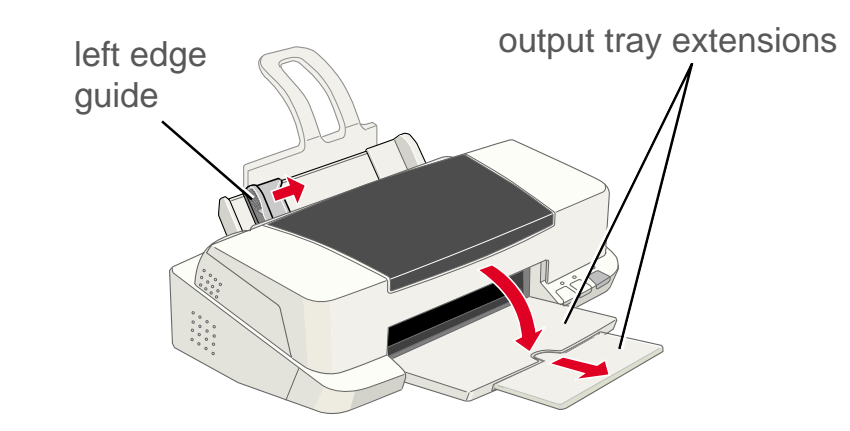

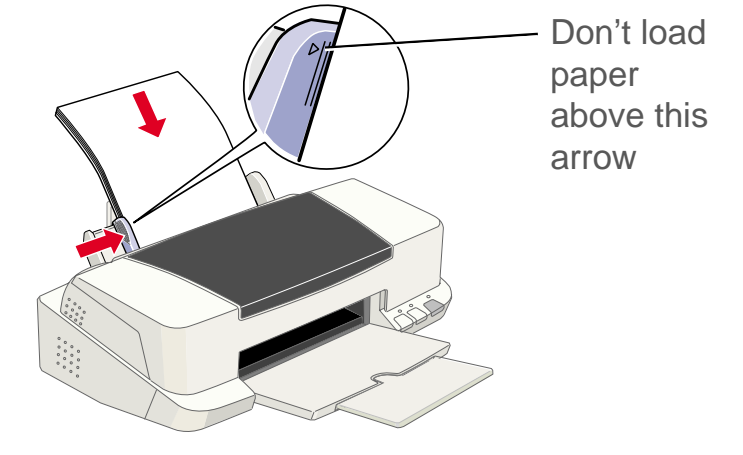

## **For Great Results For Great**<br> **3 Results**<br> **3 Results**

- **8** At the next screen, click **Install**, then follow the instructions to install your printer driver, select a default paper size, and restart your Macintosh.
- **9** After restarting, you see the EPSON Product Registration screen. Follow the on-screen instructions to register your printer. At the last screen, click **Quit**. Leave the CD-ROM in the drive.

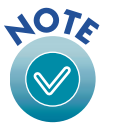

**Windows:** Double-click **My Computer**, double-click your **CD-ROM** icon, then double-click the **EPSON** icon. You see the Main Menu.

**Macintosh:** Double-click the **EPSON** EPSON icon in the EPSON CD-ROM folder. You see the Main Menu.

If you choose to print a registration form, you'll need to select your printer in the Chooser (described in the next steps) before your form will print.

- **10** Open the Chooser from the Apple menu.
- **11** Click the **SC 880** icon, then click your USB port icon. Turn on background printing, if you want.
- **12** Close the Chooser. Now you're ready to install your creative software and EPSON documentation.

#### **Creative Software and EPSON Documentation**

 **1** To return to the EPSON CD-ROM's Main Menu:

- **2** Click **Install Creative Software**. You see a submenu.
- **3** Select the button for the software you want to install. Then click the **Install** button and follow the instructions on the screen.
- **4** When you're finished installing software, click **Back** to return to the Main Menu.
- **5** Now click **View EPSON Documentation**. You see a submenu. You can view the electronic Reference Guide or watch Fix-it Flix<sup>SM</sup> printer movies to learn how to change ink cartridges, clean the print head, and load paper.

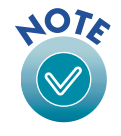

You need an Internet browser, such as Netscape Navigator® or Microsoft® Internet Explorer (version 3.0 or later) to view the Reference Guide. See your Printer Basics book for details.

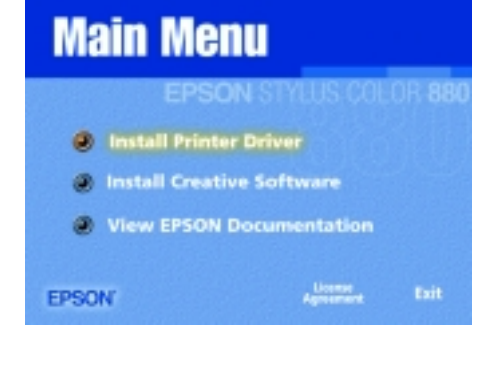

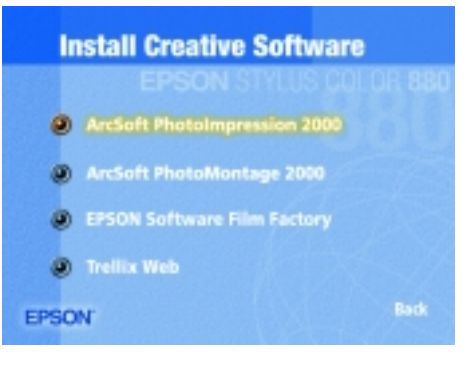

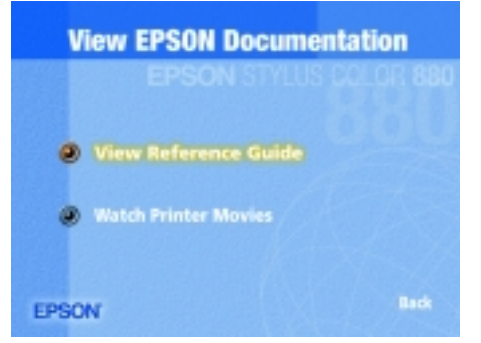

 **6** When you're finished, click **Back** to return to the Main Menu.

 **7** Click **Exit** to exit the installer.

Now you're ready to print with your EPSON Stylus Color printer!

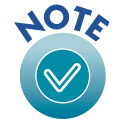

To share your printer over a network, see the electronic Reference Guide for configuration instructions.

You'll be impressed with how great your printouts are when you follow the simple step-by-step instructions in Printer Basics—the book that came with your printer.

See Printer Basics to find out how to:

- Get vivid, photo-quality output
- Select the best paper for your project
- Print on both sides of the paper

Try out the sample paper in the EPSON Media Pack included with your printer. You'll find instructions for loading and printing on the paper in Printer Basics.

**EPSON and EPSON Stylus are registered trademarks of SEIKO EPSON CORPORATION. Fix-it Flix is a service mark of Epson America, Inc. General Notice: Other product names are for identification purposes only and may be trademarks of their respective owners. EPSON disclaims any and all rights in those marks. Copyright © 2000 by Epson America, Inc. Printed on recycled paper. 10/00 CPD-10638R1**